## Work Station Won't Connect Path Error 76

**1.** You need to know the Path or Folder name where your data is stored and the Drive letter that you use to access it. When EasyDent won't connect you will get a message like:

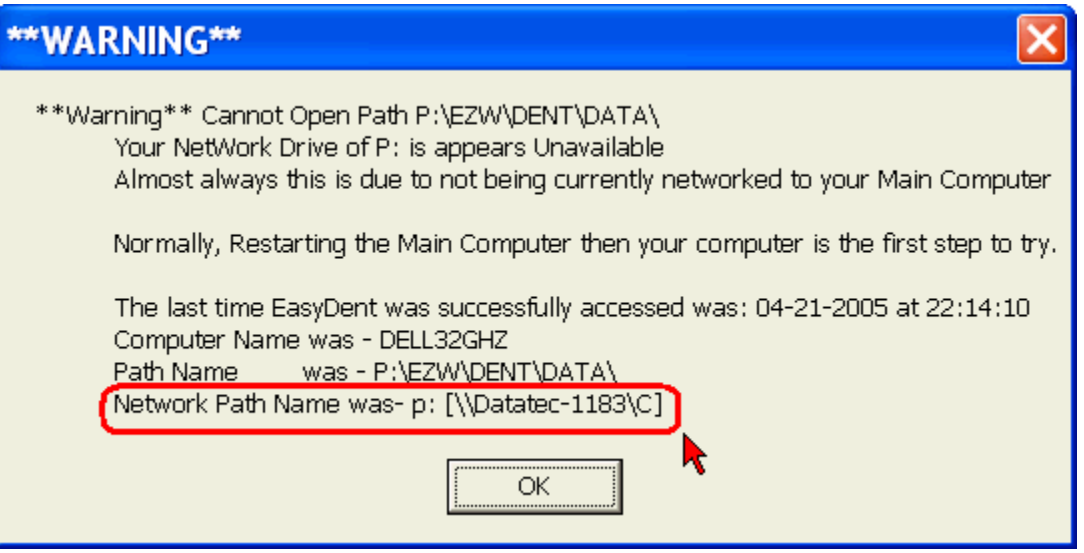

 From this example message you will see the Drive we use is "**P**" and the Path or Folder Name we connect to is **\\Datatec-1183\C** 

- **2.** At your work station find the "**My Computer**" Icon, with Windows XP use the Start Button in the lower left hand corner to locate it.
- **3.** Right Click on the "**My Computer**" Icon (the mouse button you don't normally use). You will see a list of options.
- **4.** Left Click on the "**Map Network Drive**" option, (normal clicks, here on out).
- **5.** Use the black arrow in the little grey box to drop down a list of drive letters. Select the network drive letter you use, in this case it would be "**P**".
- **6.** Type in the Folder or Path name, in this case **\\Datatec-1183\C**
- **7.** Make sure the "**Reconnect at Logon**" box is checked.
- **8.** Click Finish or OK.
- **9.** If this works a large file folder box will be displayed, close it. You are done!
- **10.** If you get an error message check all cables, the hub/switch, etc. Then contact you Network/Hardware support staff.

## Easy Dent Path Error 76

**The Work Station can No longer get to the Main Computer.**

 **You should have see a message displayed telling you information about the last time you connected successfully to EasyDent. Jot down the computer name and the Path. The path name starts with the drive letter you will need to map the main to your computer.** 

- 1. Try powering off all computers, then **starting the Main Computer First** ensuring it is to the Windows Desktop before starting the Work Station(s). If this fails try Step 2.
- 2.--Double Click the Network Neighborhood or MyNetwork Places Icon. --You should see all the computers on the Net Work including the Main Computer. Common Names for the Main Computer are, MAIN, SERVER, FRONTDESK, etc. On XP systems you may need to use the computer search function to see the network computers.
	- --If you don't see the other computers on the network check your cables, check the network hub box make sure it is plugged in and powered on.
		- --If everything is plugged in and powered on and you have tried to restart your computers and you still can't see the other computers then call your hardware support team.

--Once you see your main computer, double click on it.

- --You should see drive C folder. Point to it with your mouse pointer and click with the right hand mouse button.
- --You will see an option Map Network Drive, select this option with your left hand mouse button.
- --Next click on the Down Arrow in the little gray box. Point to and Click the Drive Letter to Map to.
- --Make sure the Re-Connect at Login is checked, then Click OK.
- --You should see a large box with the files listed on the MAIN Computer. X out of all open boxes you are done.

## **Additional Technical Notes:**

 The Drive C: on the Main Computer must be shared with FULL Access! Or if you are using a dedicated server you can set up a high level folder have the \EZW folder subordinate to it and share only the high-level folder.

 If you can't get it connected the contact your hardware network support Technician for further assistance.